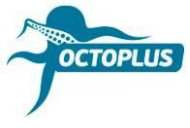

## **Procedimiento de activación de Octoplus FRP Tool**

**Paso 1.** Conecte su caja/dongle al ordenador

**Paso 2.** Instale la última versión de software FRP Tool

Descargar: <https://octoplusbox.com/es/download/software/>

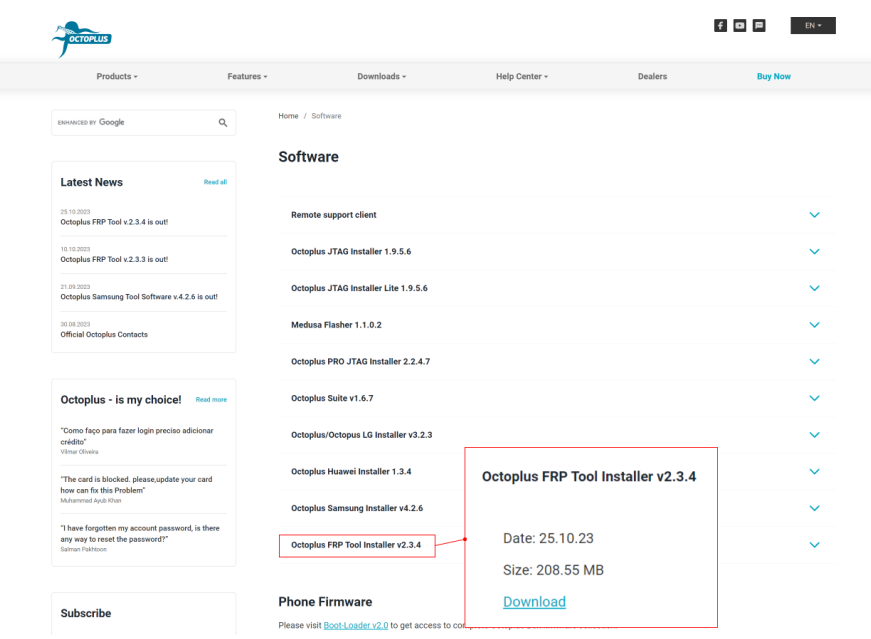

**Paso 3.** Abra la carpeta con archivos de software Octoplus FRP Tool

Inicie el archivo Updater.exe (se encuentra en la carpeta Octoplus FRP Tool)

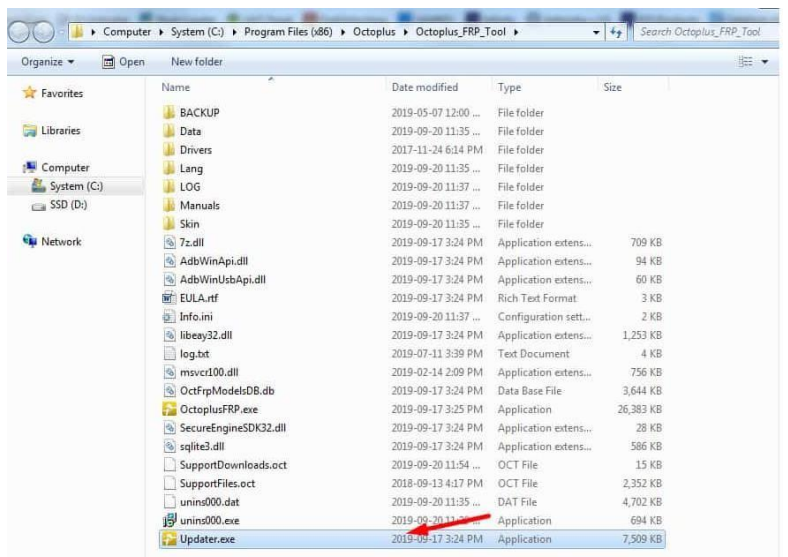

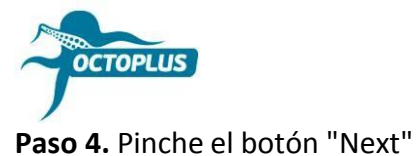

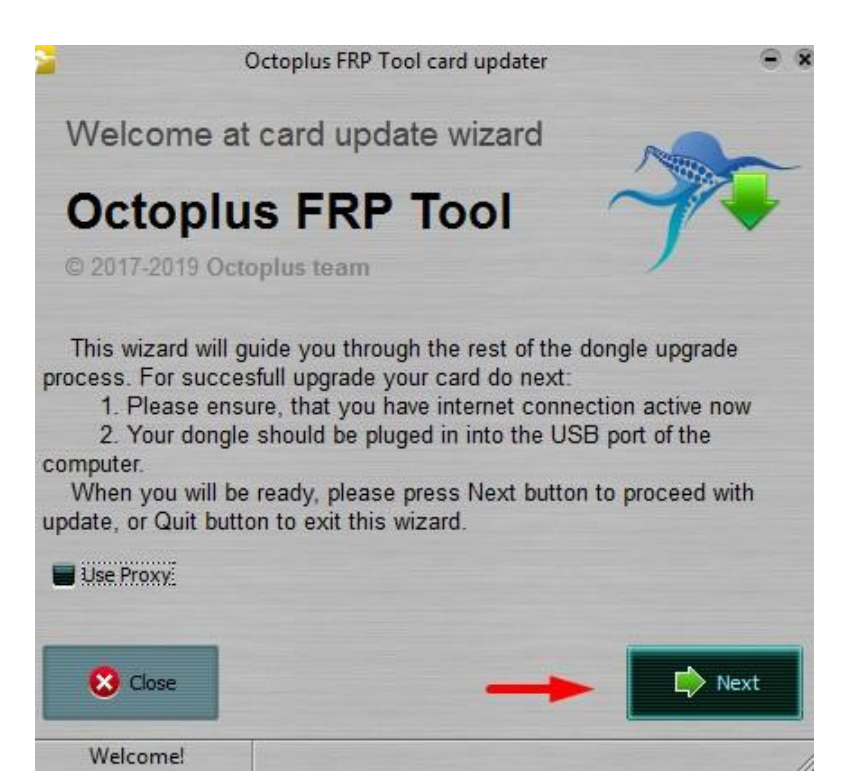

**Paso 5.** Introduzca en la casilla correspondiente el código de activación recibido

Para evitar errores es recomendable copiarlo (Ctrl+C) e ingresar (Ctrl+V).

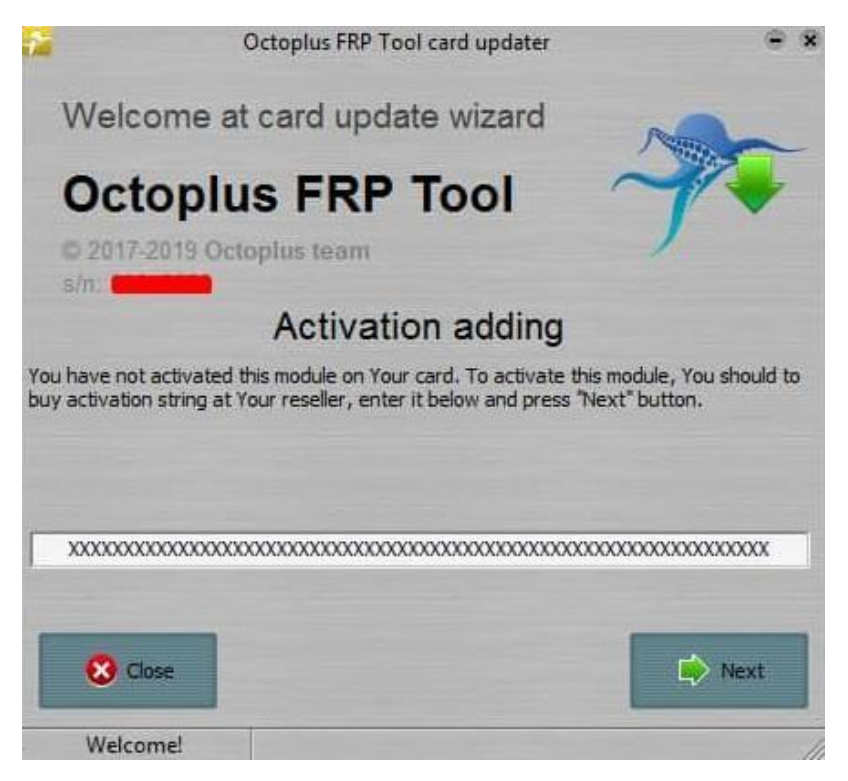

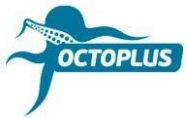

**Paso 6.** Para finalizar el procedimiento pinche el botón "Finish"

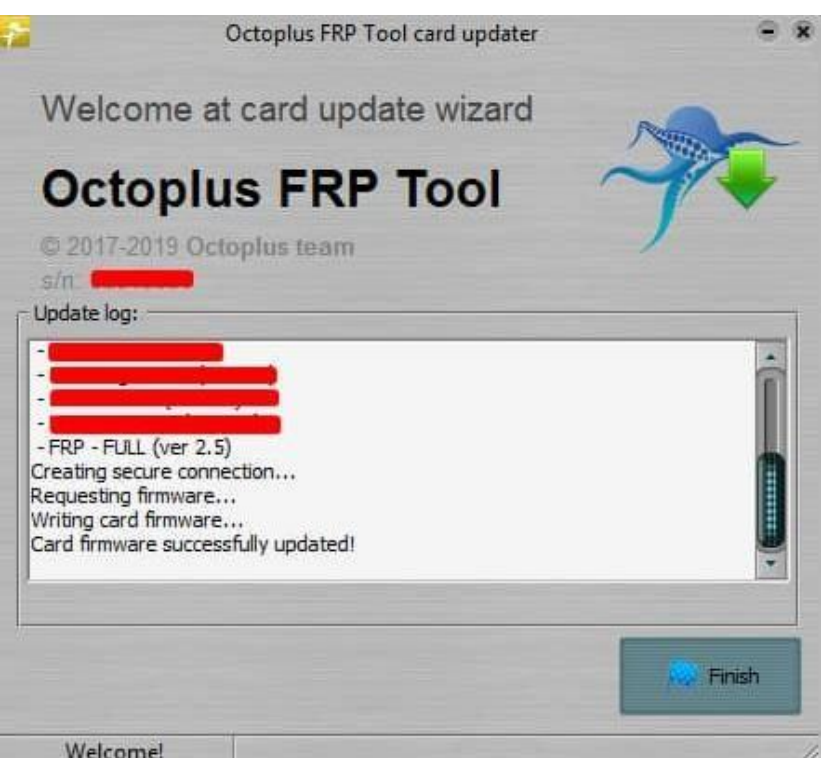

**Nota**. Si usted es propietario de **dongle Octoplus FRP Tool**, procedimiento de activación se realizará automáticamente.